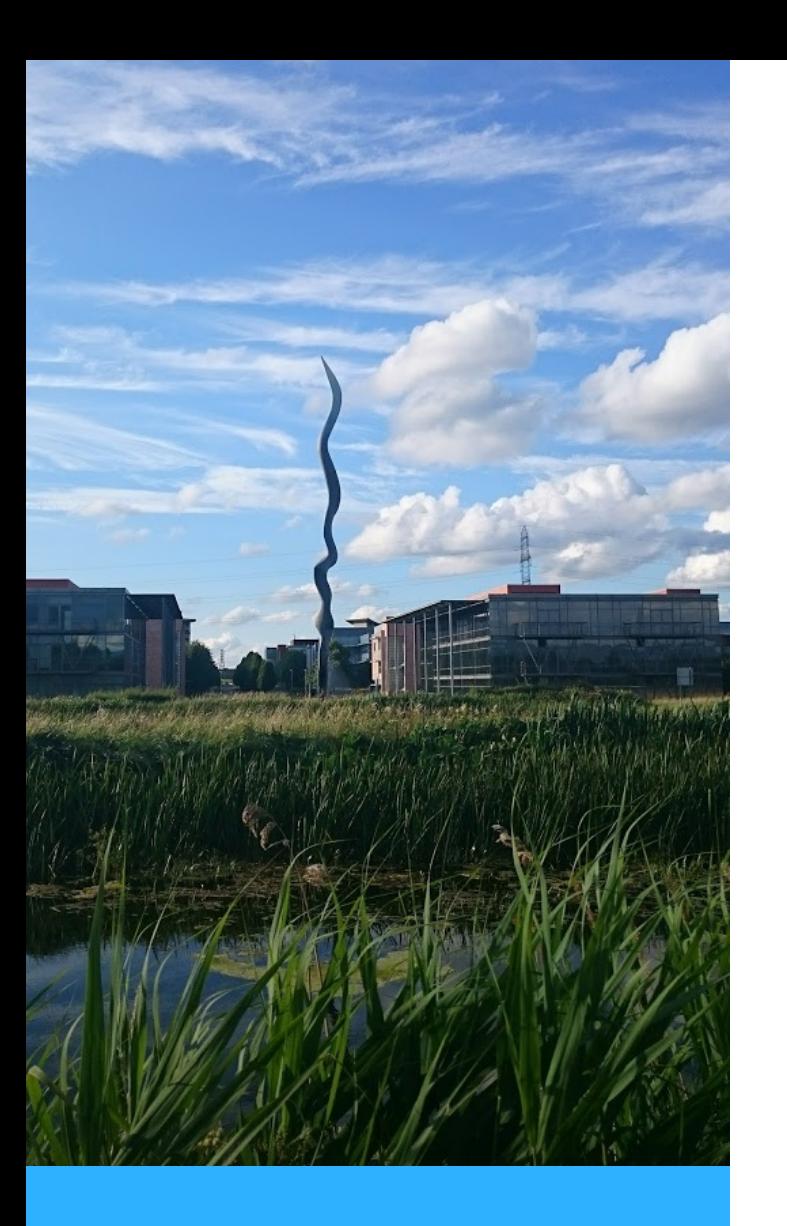

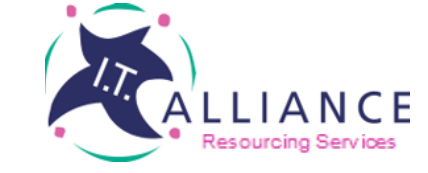

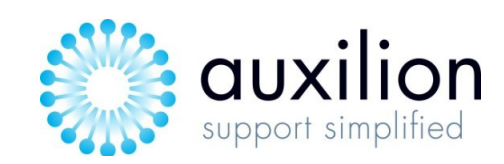

Purpose

The purpose of this quide is to outline the necessary steps for a user to view and to approve time and expense records submitted by their team in the MyTime MyExpense system.

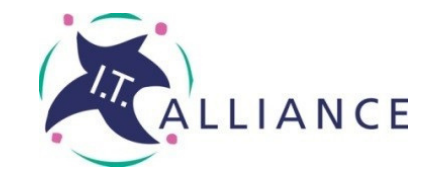

I.T. ALLIANGE **GROUP** 

'**MY TIME MY EXPENSE SYSTEM'** 

> **APPROVER GUIDE**

NOVEMBER 2020

Technology, like art, is a soaring exercise of the human imagination

DANIEL BELL

### **Introduction**

Welcome to 'My Time My Expense '- the new Time and Expense System for I.T. Alliance Resourcing Services.

MyTime MyExpense system will be used by managers to easily:

- review time and expenses entered by  $\bullet$ their team;
- approve or reject time and expense records submitted:
- review requests for leave submitted by their team;
- approve or reject leave requests; view dashboard reports;

The following sections will provide you with a step by step guide on how approvers use the Time and Expense system.

Should you have any queries regarding this system, please direct all queries to central.admin@italliancegroup.com

### about us

I.T. Alliance Group is leading provider of IT managed services, IT project delivery, IT professional services and business outsourcing solutions.

Established in 1997 in Ireland by CEO Philip Maguire, I.T. Alliance Group quickly grew to be the largest indigenous ICT services company in Ireland.

The group currently employs over 300 staff and over 200 associate staff, with offices in Dublin. Belfast and London, Warrington, Telford andSheffield in the UK.

I.T. Alliance Group consists of three brands, I.T. Alliance, I.T. Alliance Resourcing & Auxilion.

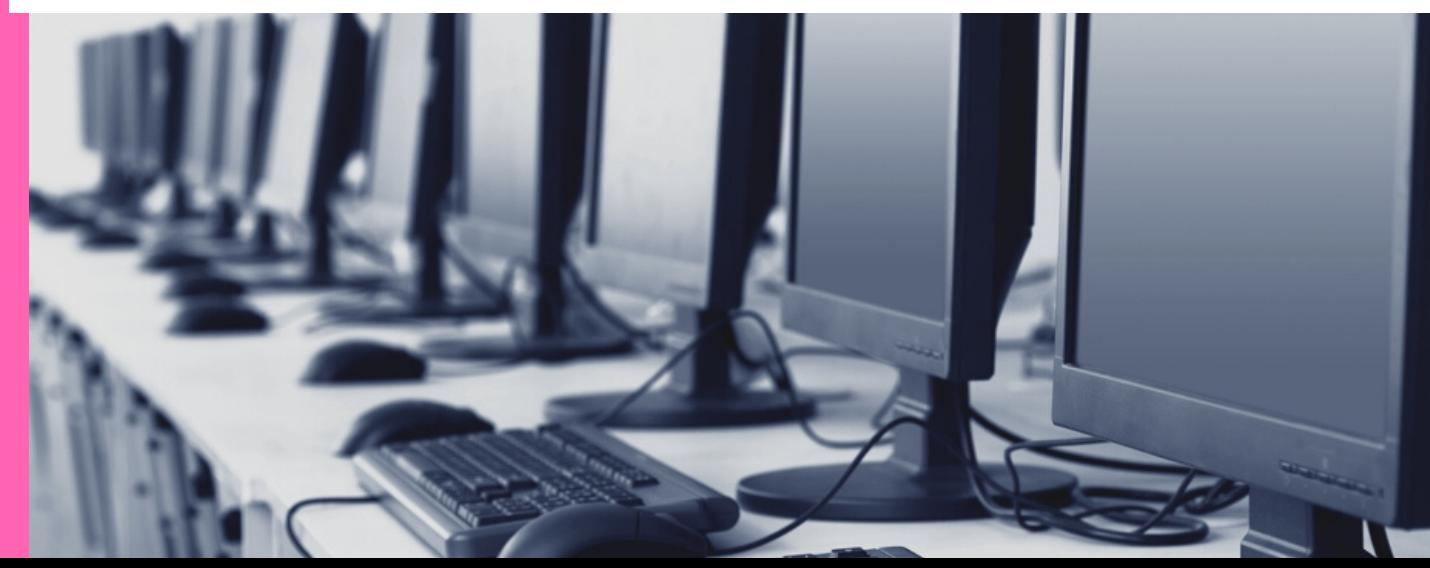

### Step 1 - Login

1. Go to http://www.italliancegr oup.com

2. Click on

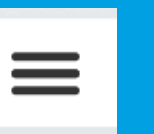

3.Click the Login link

3. Choose ['MyApprovals'](https://auxilion-test.crm4.dynamics.com/Apps/Approvals) link

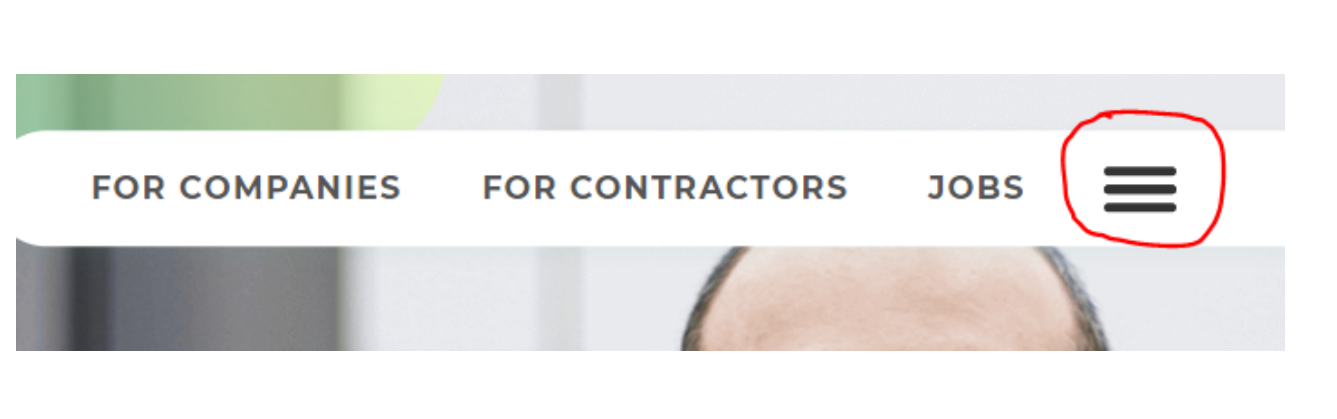

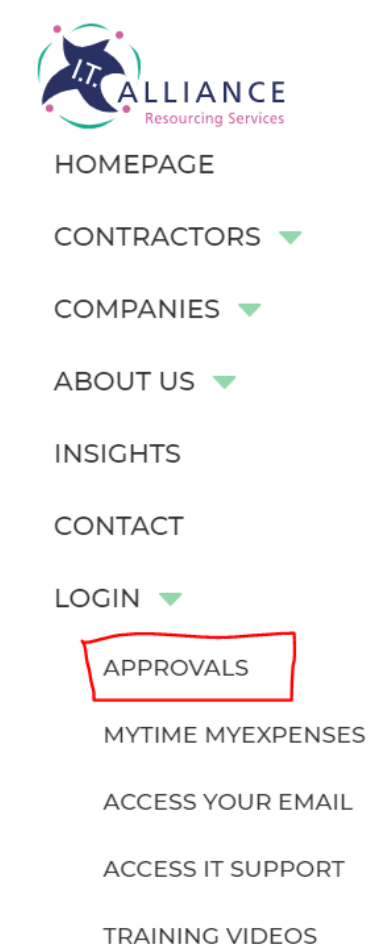

## Step 1 - Login

1. Enter your [username](https://auxilion-test.crm4.dynamics.com/Apps/Approvals) and click next

2. On the next screen, choose Work or School account

3. You will then be prompted for your password.

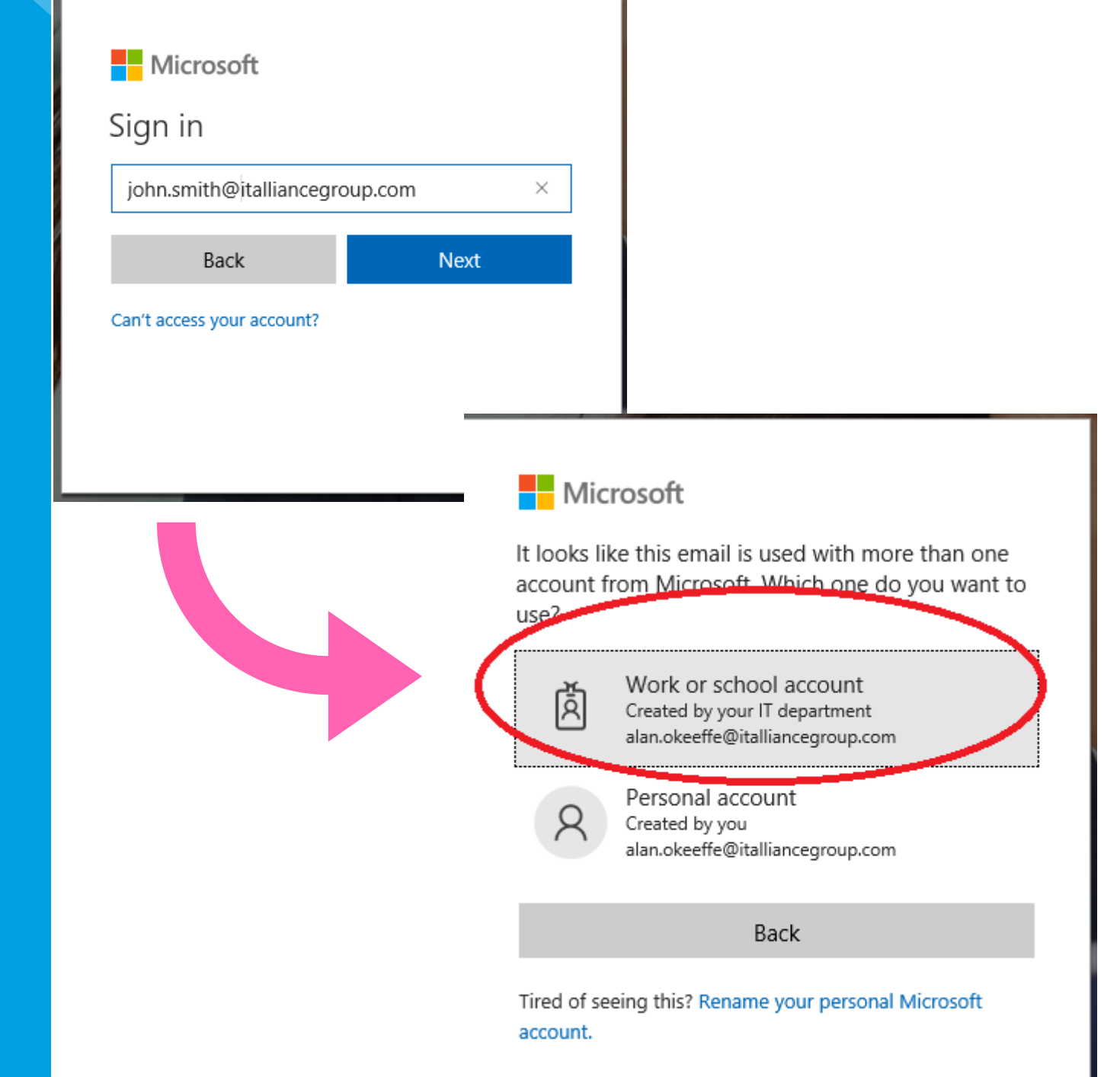

### Step 2 - **Navigation**

Navigation of the system is on the left hand side of the screen. Under Time and Expense you will see main [subareas.](https://auxilion-test.crm4.dynamics.com/Apps/Approvals)

- Dashboard
- Project Approval
- Leave Entitlements
- Training Videos

Choose Home to bring you to the landing page. You can click recent to see your recent items. You can pin items if you prefer

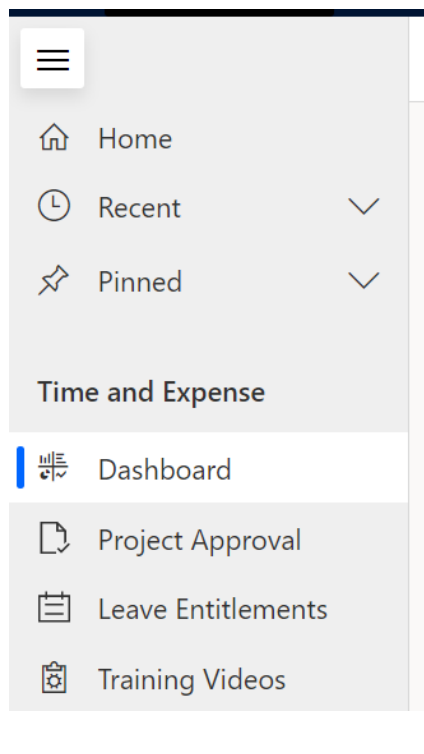

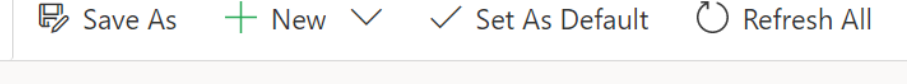

### Pending Approvals - Assigned To Me  $\sim$

#### 01. Pending Work Approvals - Assigned To Me

#### 3. Work by Resource and Project

### **Step 3 Dashboards**

The Dashboards show all open approvals currently awaiting your approval.

This is a singular view of all Work, Annual Leave, Absence and Expense [approvals.](https://auxilion-test.crm4.dynamics.com/Apps/Approvals) Once you approve all items on this screen, you will have no open approvals.

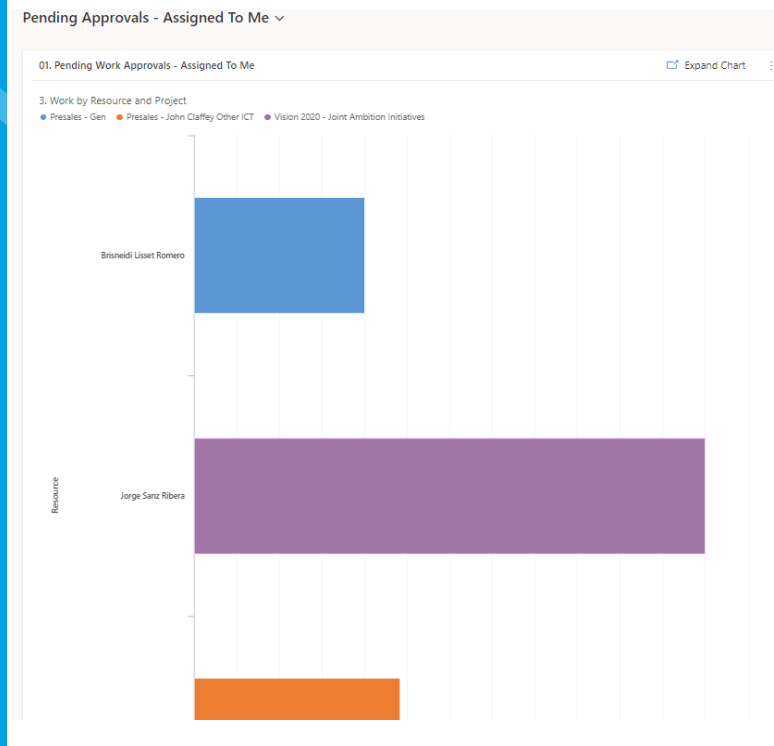

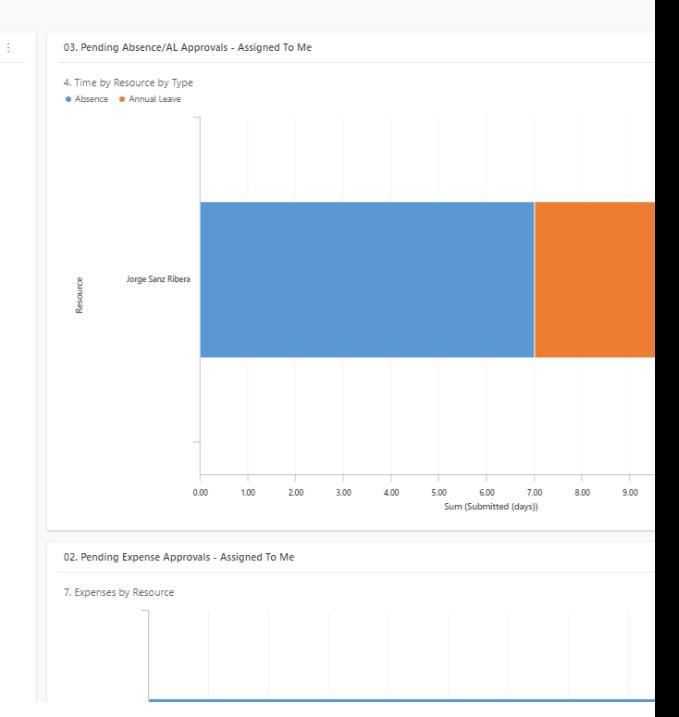

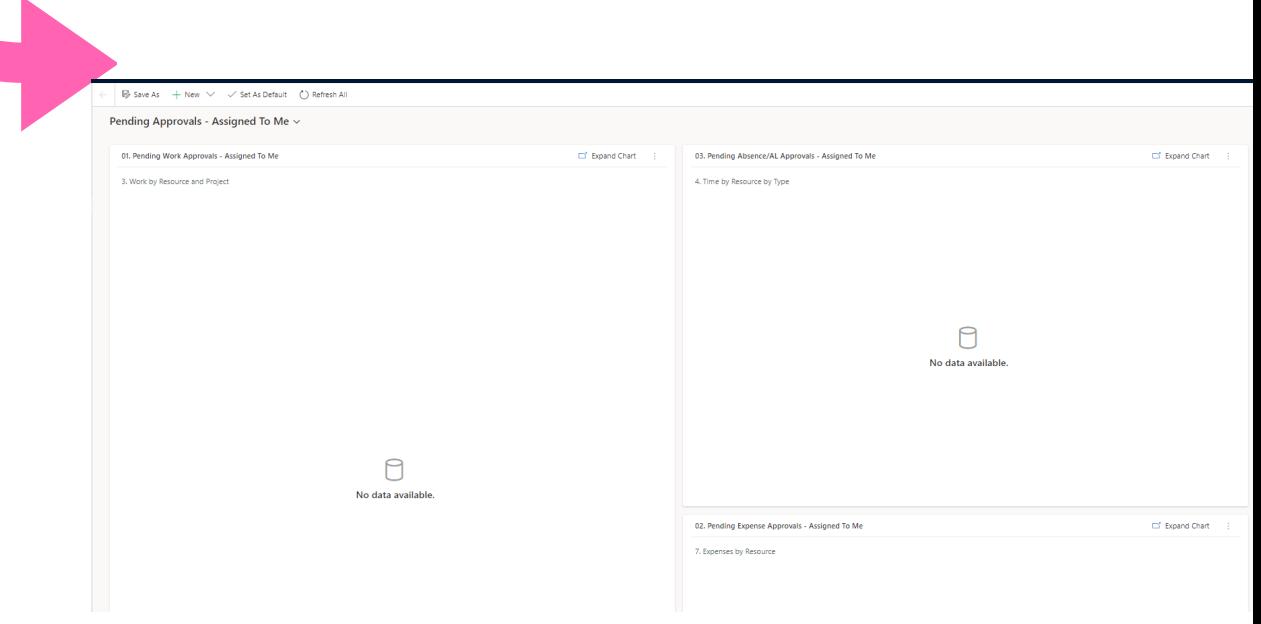

### Step 4 - Approve Time & Expense **[Records](https://auxilion-test.crm4.dynamics.com/Apps/Approvals)**

Click on the three dots above any of the charts. Click "View Records"

This will pop out the records which make up the chart. From here you can approve or reject records.

Check the records you want to action and click the Approve or Reject button.

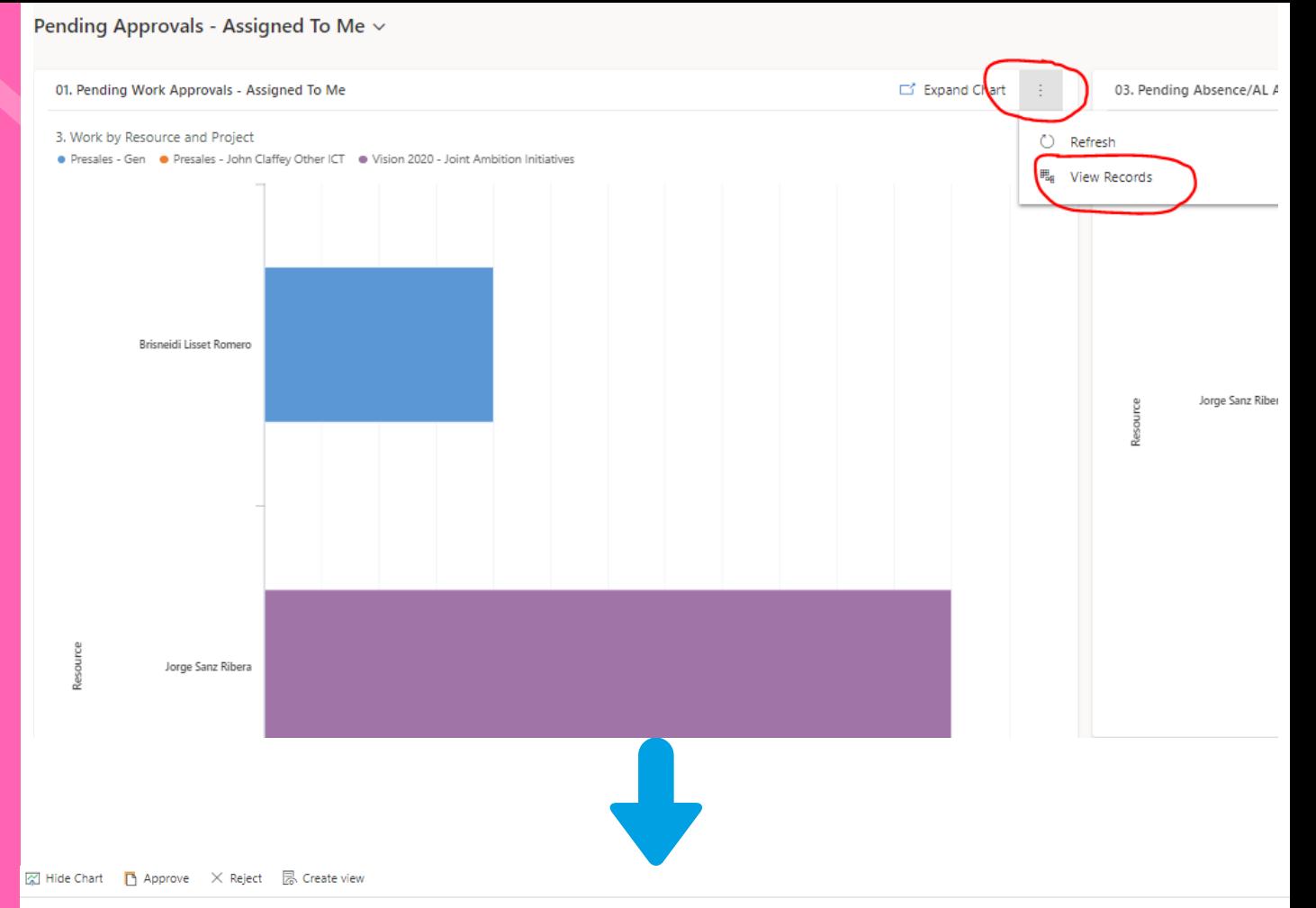

#### Pending Work Approvals - Assigned To Me  $\sim$

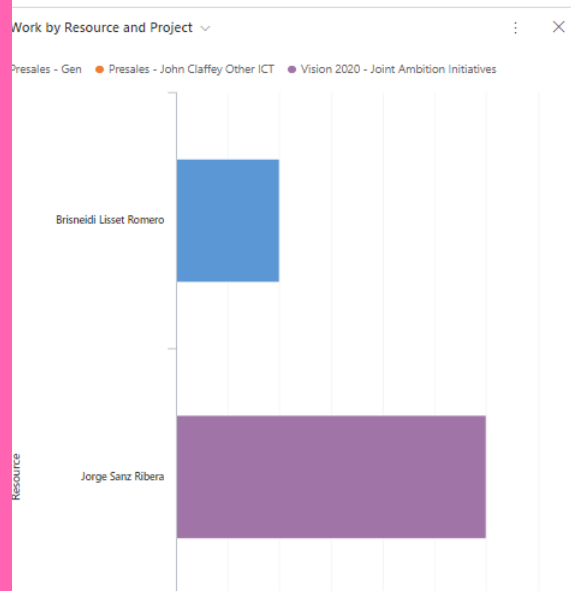

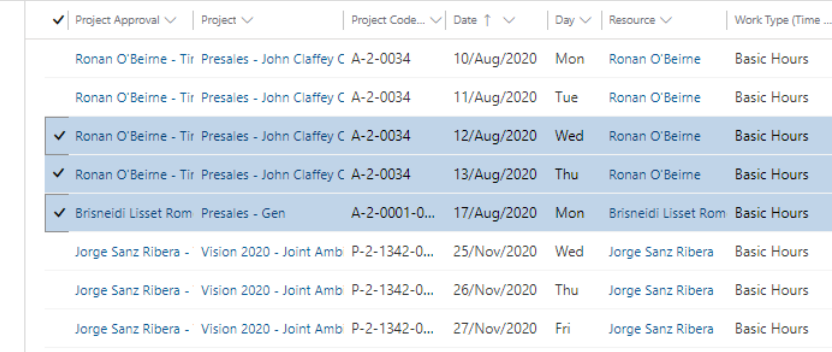

## Step 5 - **Secondary** Approvals

On projects where you are not the main approver, but you have been assigned as a secondary approver, you can access these approvals from the dashboard screen by clicking on down arrow to "Pending Approvals - Assigned to Me" or choose "Pending Approvals - [Secondary"](https://auxilion-test.crm4.dynamics.com/Apps/Approvals)

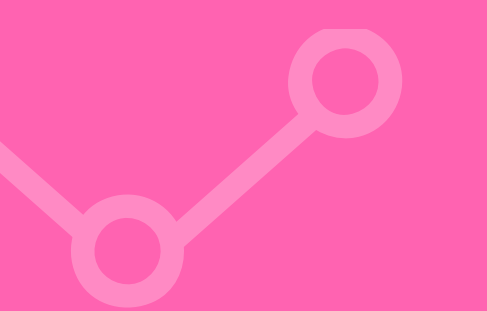

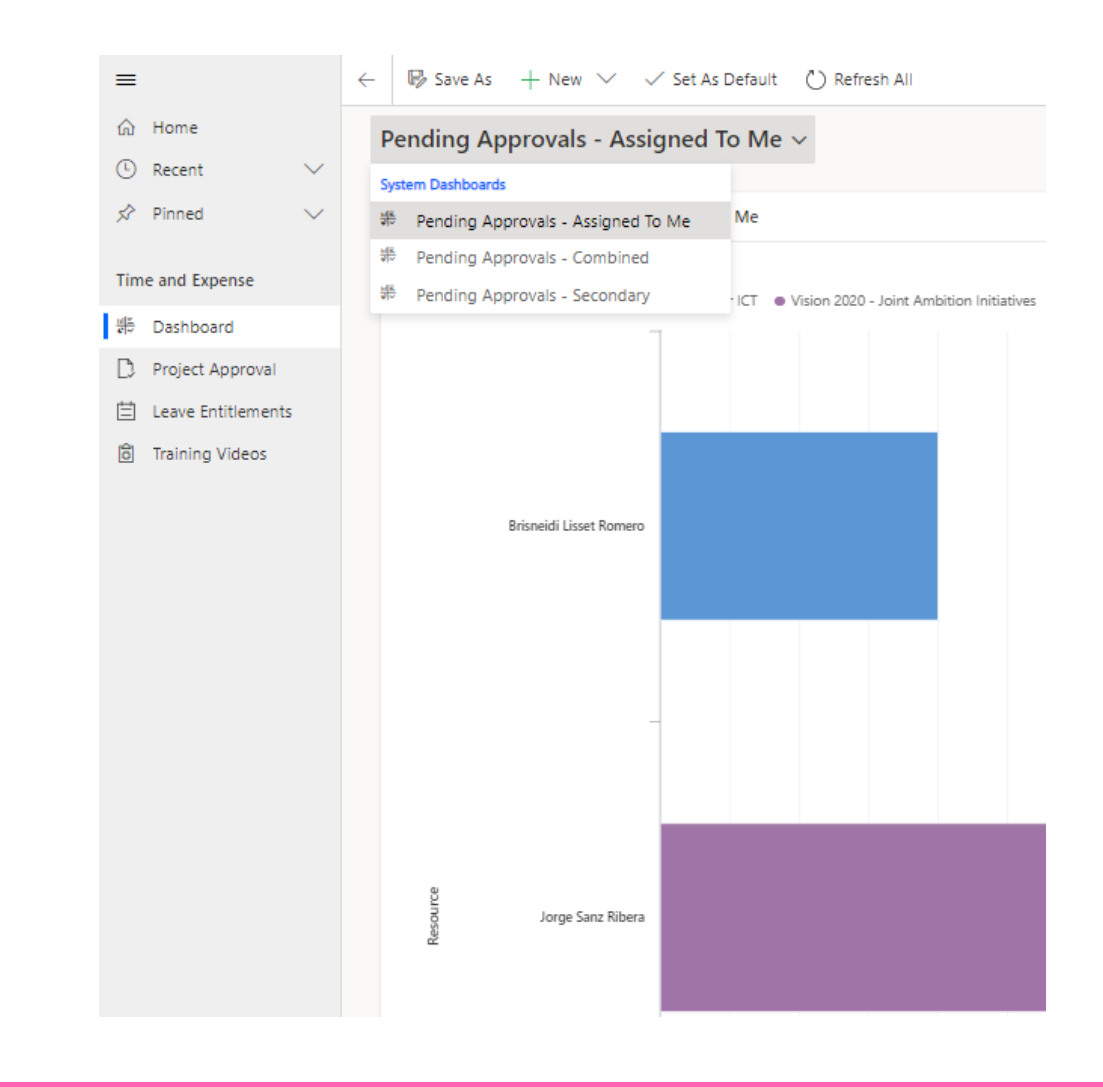

### There are three main [dashboards:](https://auxilion-test.crm4.dynamics.com/Apps/Approvals)

- Pending Approvals Assigned to Me where I am the main approver
- Pending Approvals Secondary where I am
- a secondary approver
- Pending Approvals Combined- combining the
- above two dashboards

## Step 6 - Project Approvals

**Views and Charts** 

The Dashboards area shows you all open Approvals awaiting your approval.

The Project Approvals link under Time and Expense shows all open and past approvals. This can be useful when you need to review older [approvals.](https://auxilion-test.crm4.dynamics.com/Apps/Approvals)

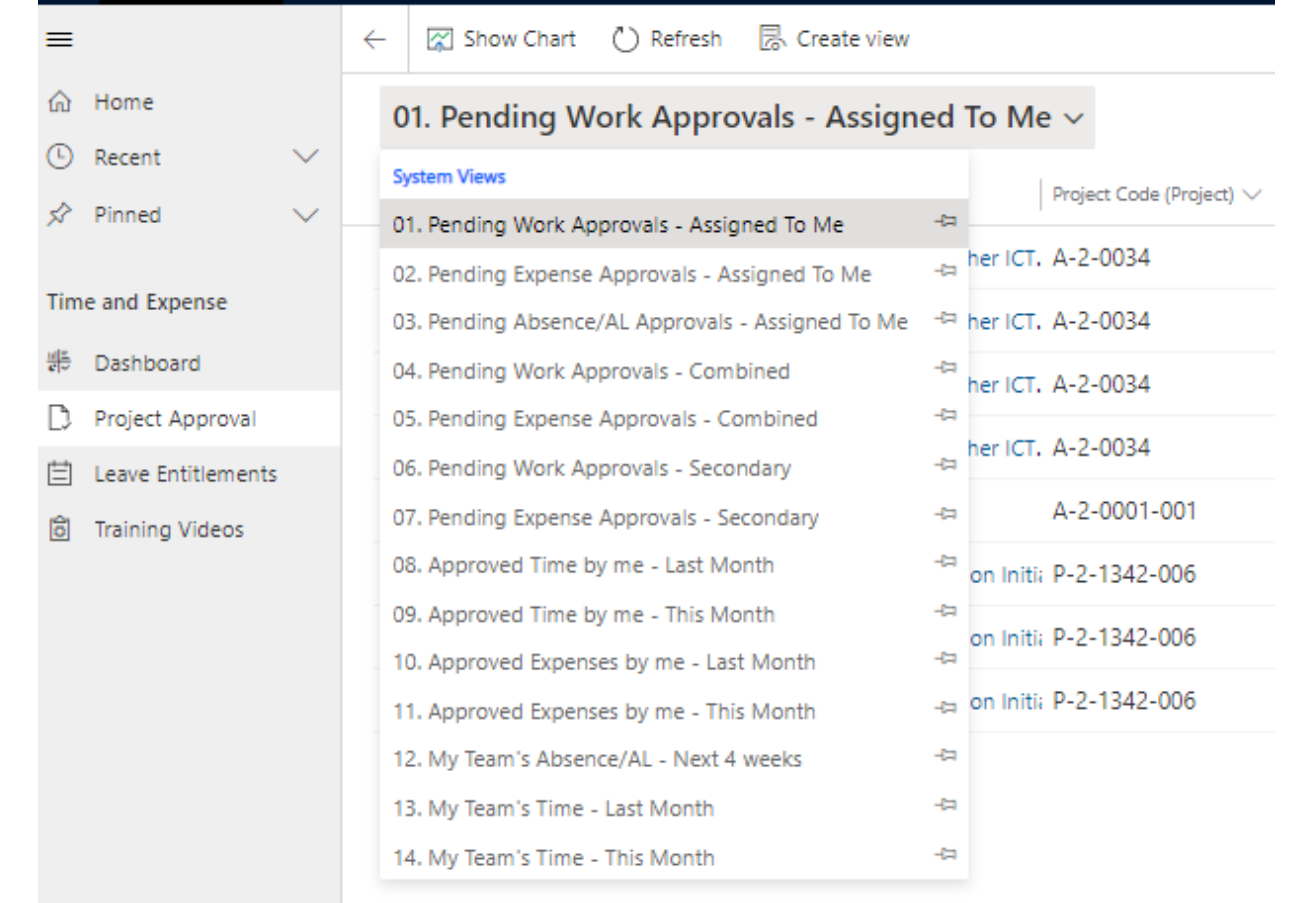

### There are a number of useful views within this area such as;

- Approved Time by me This Month
- Approved Time by me Last Month
- Pending Work [Approvals](https://auxilion-test.crm4.dynamics.com/Apps/Approvals) Assigned To Me
- Pending Expense Approvals Assigned To Me

You can use these Views in association with the charts to analyse the Time and Expense approvals

### Step 7 - Leave **Entitlements**

If you are required to manage the Leave Entitlements for your team [members,](https://auxilion-test.crm4.dynamics.com/Apps/Approvals) you can use this area to view their Entitlements and Annual Leave.

Double Click on an record to see its detail.

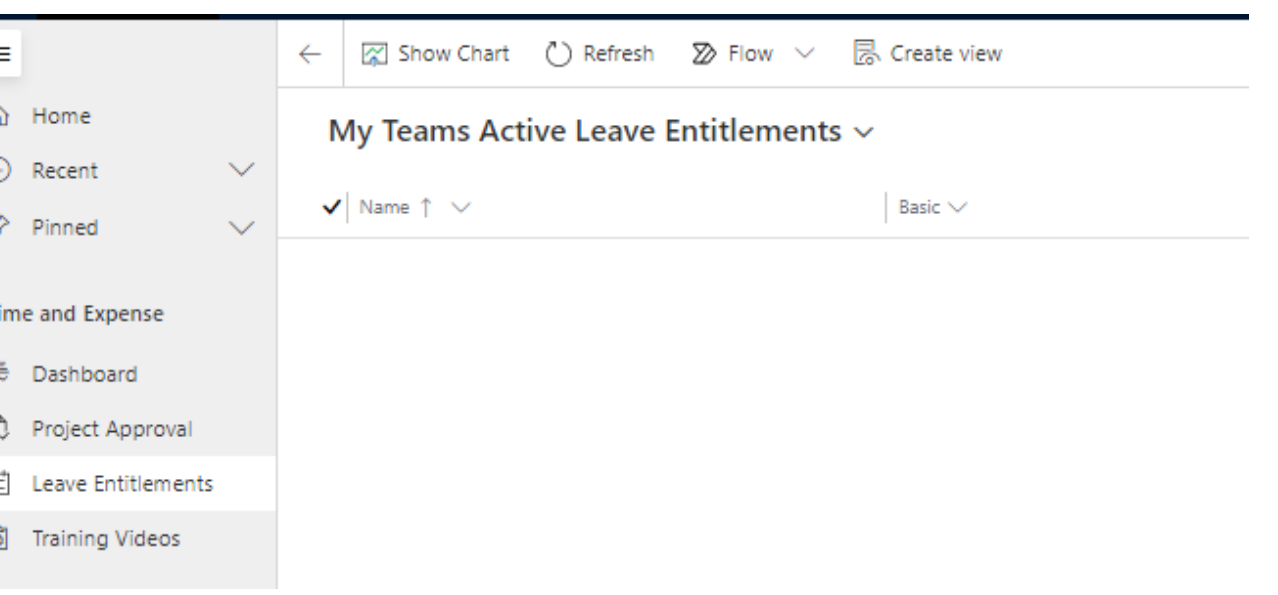

# FAQs

**1. How do I change my password?** Please contact central.admin@italliancegroup.com

**2. I have not received login details for MyTime MyExpenses?**

Please contact central.admin@italliancegroup.com and we will ensure your login credentials are provided to you

#### **3. How often should I be reviewing and approving my team's timesheets?**

All I.T. Alliance staff are instructed to update their timesheets weekly by 12 noon on a Monday. As such, we would encourage project approvers to review and approve timesheets on a weekly basis. Delays in approving timesheets can delay some of staff from getting paid.

#### **4. I am having technical issues accessing the system or approving my teams records?**

Please contact newrequest@italliancegroup.auxilion.com for any technical difficulties experienced with the system.

### **5. Which browser provides the best experience?**

MyTime MyExpenses works across all main browser types, however the end user experience is best when using Chrome and Edge. There are some known Microsoft bugs and quirks when using Internet Explorer, Safari and Firefox.

# FAQs

**6. I am prompted to enter credentials to access I.T. Alliance ADFS (Active Directory Federated Services) – what do I do?** Please use your I.T. Alliance user credentials to logon as follows Username:job.bloggs@italliancegroup.com

#### **7. I cannot see any time or expenses when I log on and view the dashboard?**

Generally when there is no data for you to view in the dashboard this means that your team has not submitted time or expenses yet for you to approve.

#### **8.I want to add a secondary approver to approve time and expenses for my team when I am on holiday or unavailable?**

Please contact central.admin@italliancegroup.com with the name and email address of the secondary or tertiary approver you wish to be added to your project code to approve your teams time in your absence.

#### **9.How are planned or unplanned absences handled in the system for team members who are contractors?**

Contractors will be asked to enter time against 'Non-working day (Contractor Only) for any planned or unplanned absences.

**Thank you for using MyTime MyExpenses**